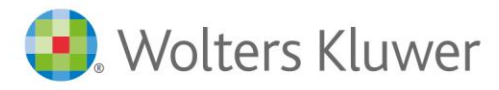

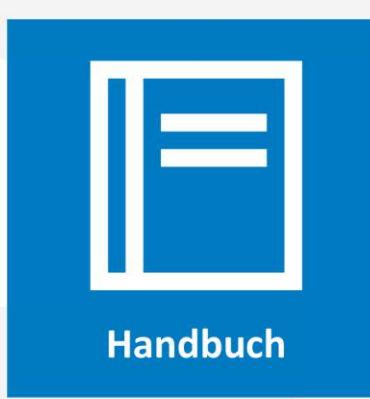

**AnNoText**

# Das Urkundenverzeichnis (UVZ) in AnNoText

Datum: 15. Dezember 2021 Version 018.104.4824

# Inhaltsverzeichnis

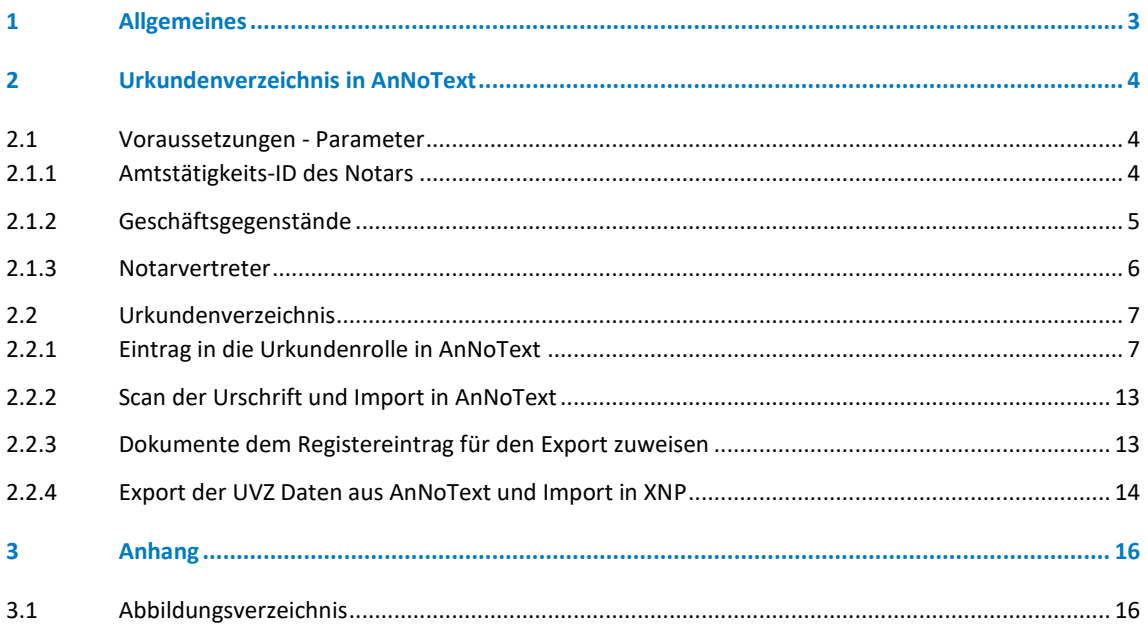

# <span id="page-2-0"></span>1 Allgemeines

Die Einträge ins elektronische Urkundenverzeichnis und ins elektronische Verwahrverzeichnis sind für alle Notariate Pflicht ab dem 01.01.2022.

Die elektronischen Verzeichnisse ersetzen die bis zum 31.12.2021 durchzuführenden Ausdrucke.

AnNoText bietet in der aktuellen Version die volle Unterstützung für den Export und den Datentransfer in Richtung XNP für das elektronische Urkundenverzeichnis.

Das elektronische Verwahrverzeichnis wird in AnNoText nicht unterstützt, die entsprechenden Eingaben erfolgen ausschließlich in XNP.

# <span id="page-3-0"></span>2 Urkundenverzeichnis in AnNoText

Das Urkundenverzeichnis kann wie gewohnt in AnNoText geführt werden. Ergänzt wurden die Felder, die XNP zusätzlich anbietet**.**

Auch standardisierte Formulierungen wie zum Beispiel die Geschäftsgegenstandsliste wurden in AnNoText ergänzt.

Und es findet bei der Erfassung der Urkundenrolle und **vor** dem Export der Dateien eine Validierung der Pflichtfelder in XNP statt.

Zu beachten ist, dass durch die gesetzlichen Vorgaben und Beschränkungen in XNP die Arbeitsprozesse bezüglich des Exports für das Urkundenverzeichnis unterschiedlich sind.

Näheres dazu findet sich in den nachfolgenden Kapiteln.

### <span id="page-3-1"></span>**2.1 Voraussetzungen - Parameter**

Beim Export in das elektronische Urkundenverzeichnis werden allgemeine Daten übermittelt, die noch nicht im System vorhanden sind und vor dem ersten Export einmalig gepflegt werden müssen.

#### <span id="page-3-2"></span>**2.1.1 Amtstätigkeits-ID des Notars**

Für den Export wird die Amtstätigkeits-ID des Notars benötigt. Die Amtstätigkeits-ID kann im Administrationsprogramm in der Benutzerpflege erfasst werden:

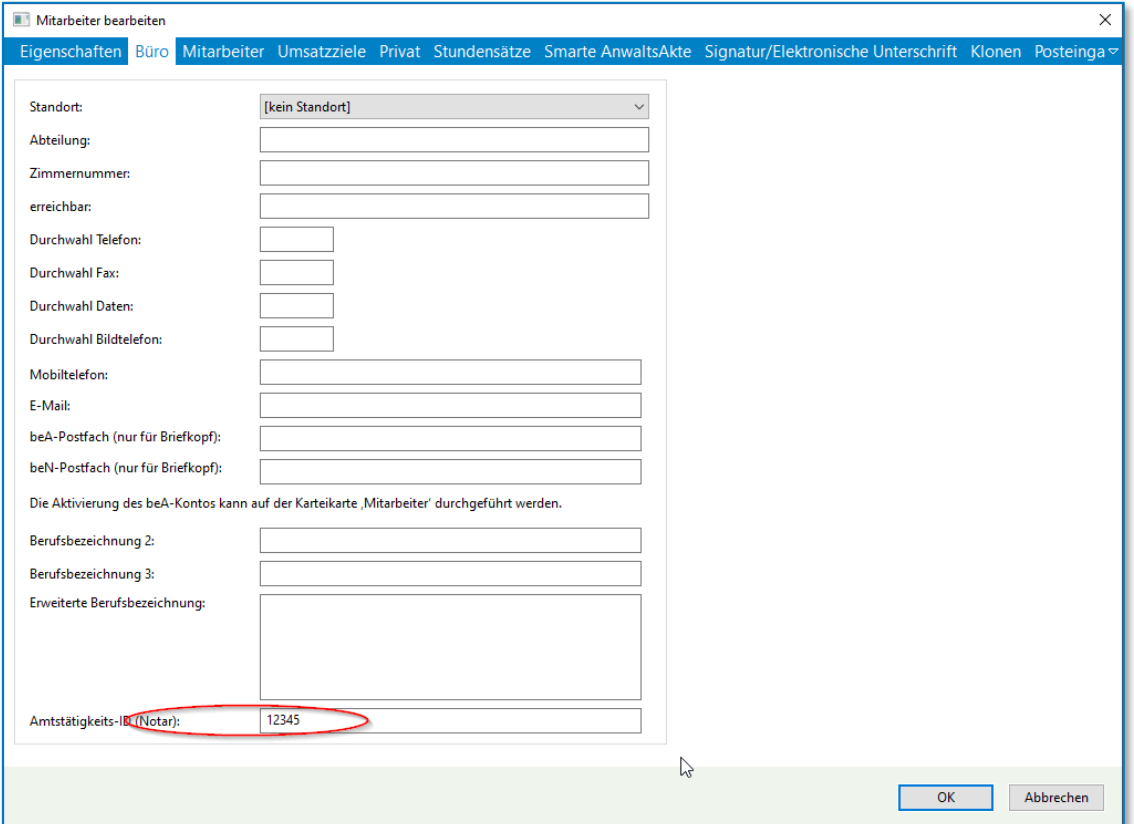

<span id="page-3-3"></span>*Abbildung 1: Dialog Mitarbeiter bearbeiten*

### <span id="page-4-0"></span>**2.1.2 Geschäftsgegenstände**

Mit dem Urkundenarchiv werden neue und standardisierte Geschäftsgegenstände eingeführt. Diese Gegenstände UVZ werden während des Programm-Updates automatisch angelegt. Die bereits in AnNoText enthaltenen Geschäftsgegenstände bleiben erhalten. Zusätzlich werden die Gegenstände UVZ in die Tabelle der Gegenstände AnNoText übernommen. Sie erkennen die neu hinzugefügten Gegenstände an dem mit der Buchstabenfolge , UVZ' beginnenden Symbol.

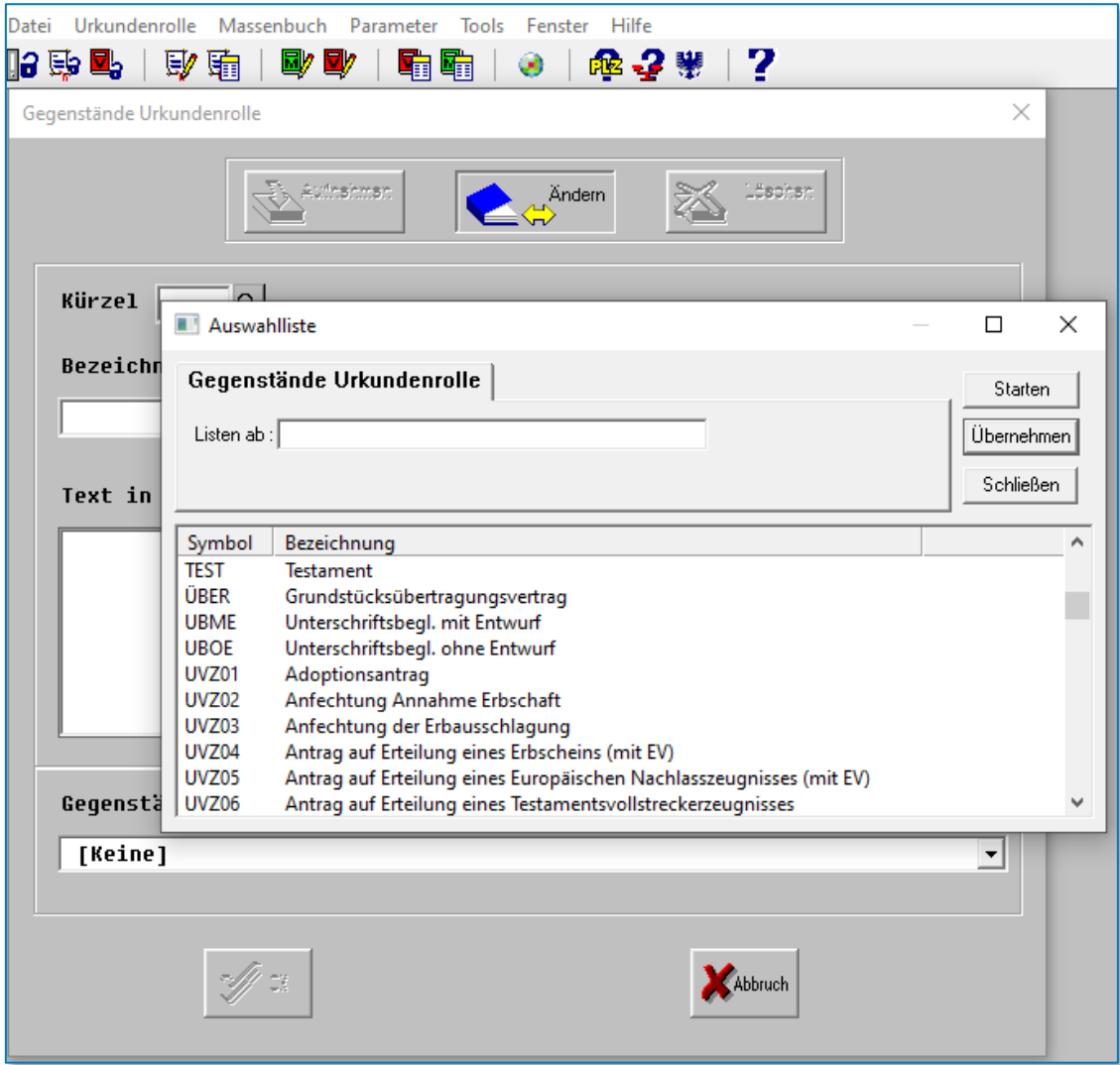

#### <span id="page-4-1"></span>*Abbildung 2: Gegenstände Urkundenrolle*

Folgende Arbeitsschritte müssen von Ihnen einmalig ausgeführt werden, damit bei der Erfassung der Urkundenrolle die entsprechenden Auswahlfelder korrekt vorbelegt werden:

• Die alten Gegenstände AnNoText müssen mit den Gegenständen UVZ verknüpft werden. Dazu wählen Sie im Notariatsprogramm den Menüpunkt Parameter – Urkundenrolle – Gegenstände Urkundenrolle. Es erscheint folgender Dialog:

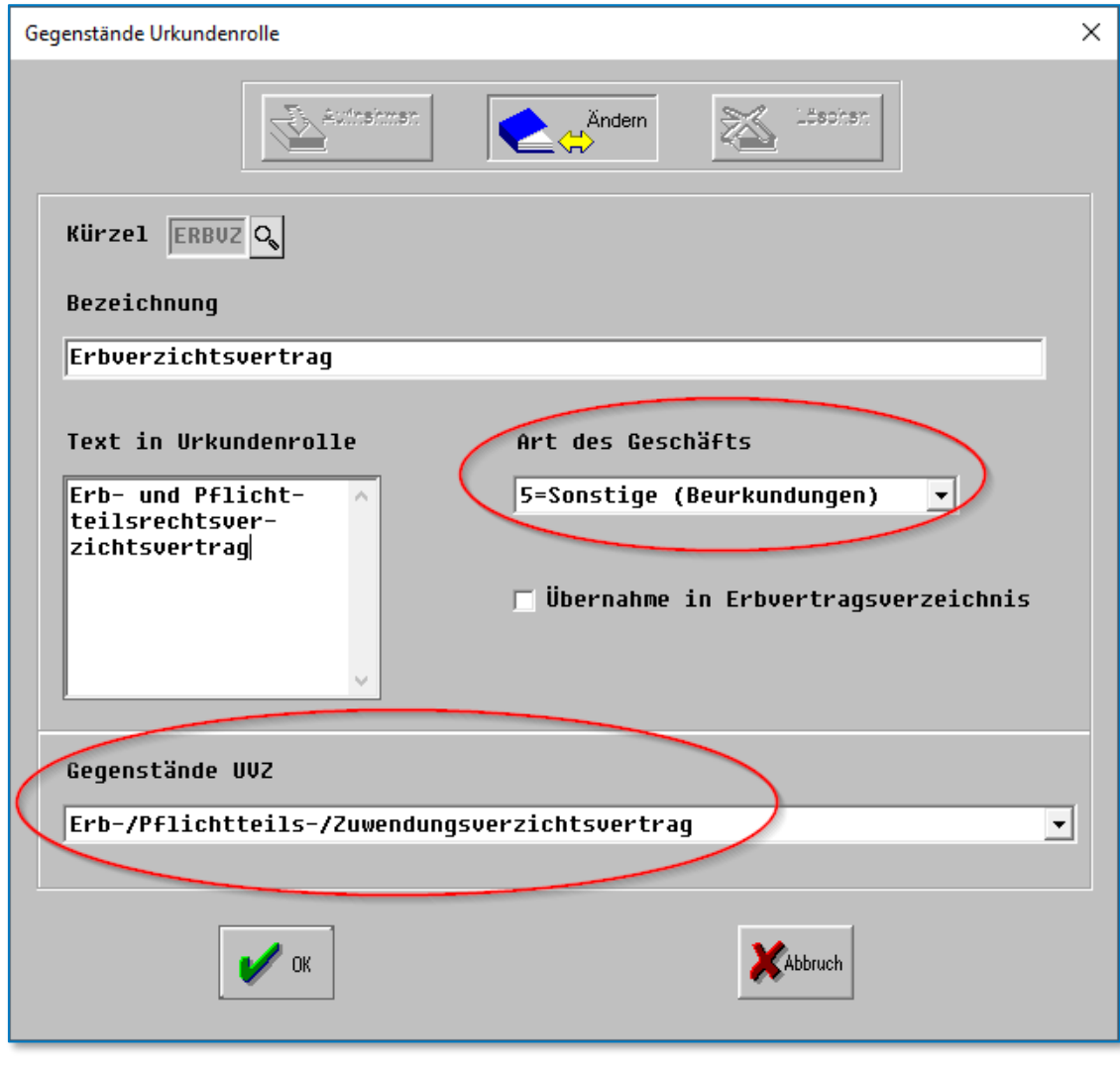

<span id="page-5-1"></span>*Abbildung 3: Gegenstände UVZ*

Im Auswahlfeld 'Gegenstände UVZ' können Sie die entsprechende Zuordnung durchführen.

• Für die neu angelegten, mit der Zeichenfolge , UVZ' beginnenden Gegenstände muss die dafür gültige , Art des Geschäfts' eingetragen werden.

#### <span id="page-5-0"></span>**2.1.3 Notarvertreter**

Anders als bisher in AnNoText, wo ein Vertretervermerk als gesonderter Eintrag in der Urkundenrolle eingetragen wurde, gibt es diesen extra eingefügten Eintrag in XNP nicht.

Als Vertretervermerk wird beim XNP Export der Name und die Amtstätigkeits-ID des Vertreters übermittelt. Die als Notarvertreter handelnden Personen und deren Amtstätigkeits-ID müssen im Notarprogramm unter dem Menüpunkt Parameter – Urkundenrolle – Notarvertreter erfasst werden:

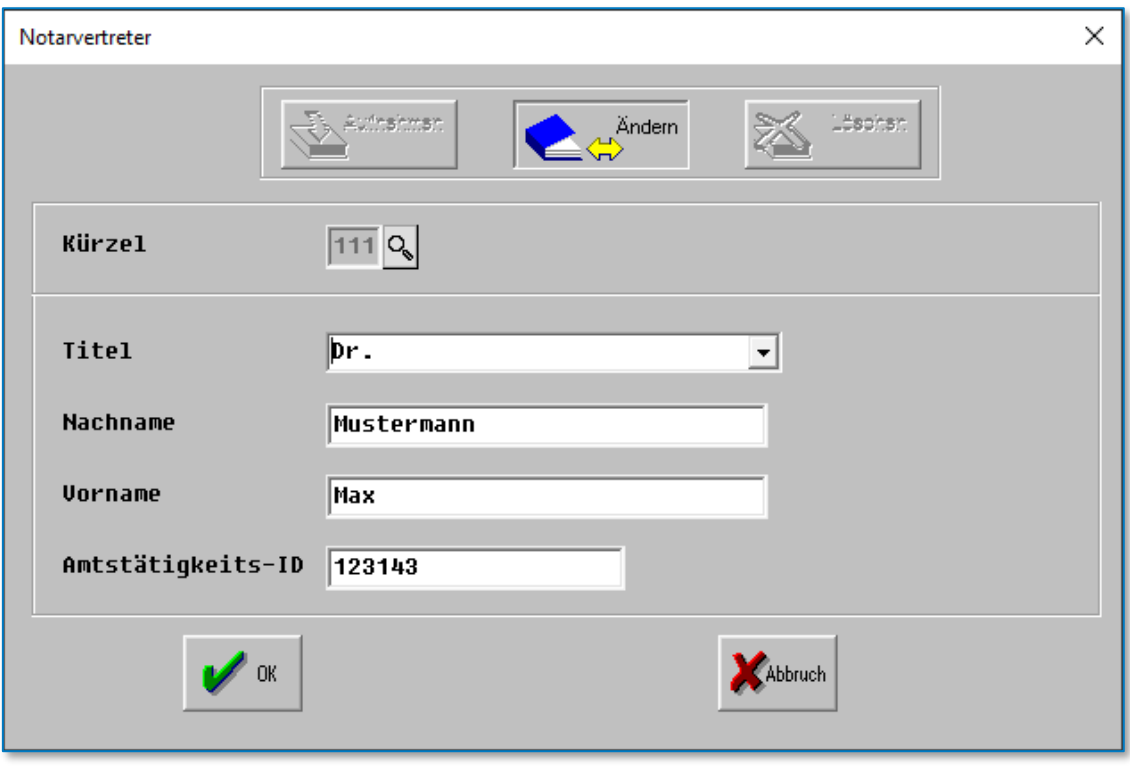

<span id="page-6-2"></span><span id="page-6-0"></span>*Abbildung 4: Notarvertreter*

## **2.2 Urkundenverzeichnis**

Für das Urkundenverzeichnis bleibt die Arbeitsweise zunächst wie gewohnt in AnNoText. Die Urkundenrolleneinträge können wie in der Version vor dem 01.01.2022 durchgeführt werden.

Sowohl mit Zuordnung zu einer Akte als auch ohne.

### <span id="page-6-1"></span>**2.2.1 Eintrag in die Urkundenrolle in AnNoText**

Der Eintrag geschieht zunächst wie gewohnt im Notarprogramm unter dem Menüpunkt Urkundenrolle – UR-Nummer erfassen:

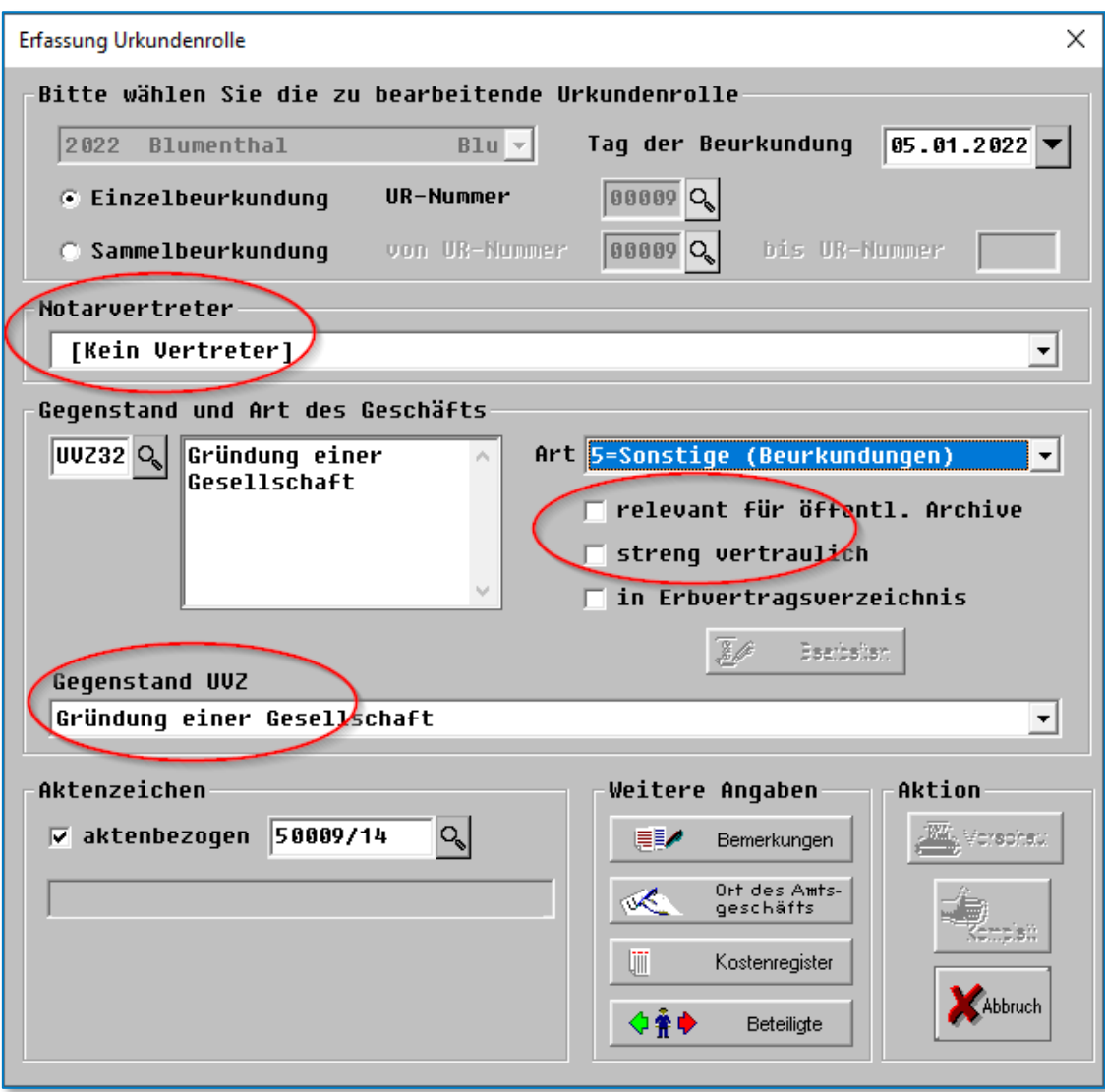

#### <span id="page-7-0"></span>*Abbildung 5: Erfassung Urkundenrolle*

Neu ergänzt wurden die Felder "Notarvertreter", "Gegenstand UVZ", "relevant für öffentl. Archive" und "streng vertraulich".

Grundsätzlich werden alle Eingaben mit in den Export aufgenommen und können in XNP importiert werden. Das Feld "Geschäftsgegenstand" gibt es in dieser Version zweimal. Zum einen die von unseren Anwendern individualisierte und bekannte Geschäftsgegenstandsliste. Diese Auswahl ist weiterhin in AnNoText verfügbar. Die standardisierten Geschäftsgegenstände für den Export wurden ergänzt und sind aufgrund der Kompatibilität zu XNP nicht individualisierbar.

Falls es sich bei der Urkunde um einen verwahrten Erbvertrag handelt, markieren Sie bitte sowohl die

Checkbox , in Vertragsverzeichnis' und im Dialog Bearbeiten die Checkbox 'Zur Verwahrung abgegeben'.

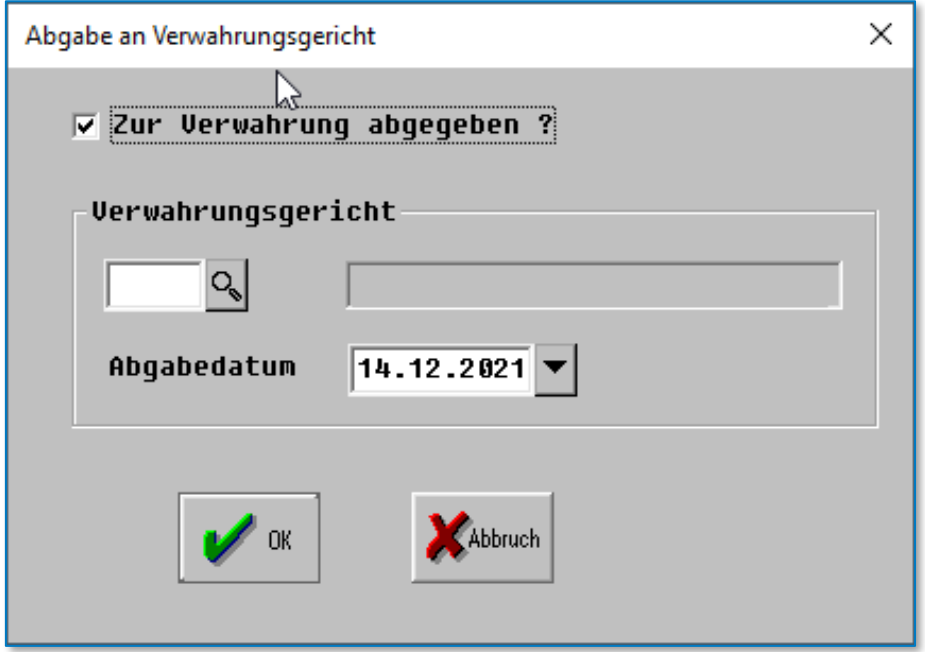

#### <span id="page-8-0"></span>*Abbildung 6: Abgabe an Verwahrungsgericht*

Bei der Erfassung der Beteiligten wird jetzt immer automatisch der Dialog zur Bearbeitung der Beteiligtenangaben geöffnet. Hierbei wird unterschieden zwischen natürlichen Personen und Organisationen, da hier unterschiedliche Daten nach XNP exportiert werden.

#### • Natürliche Personen

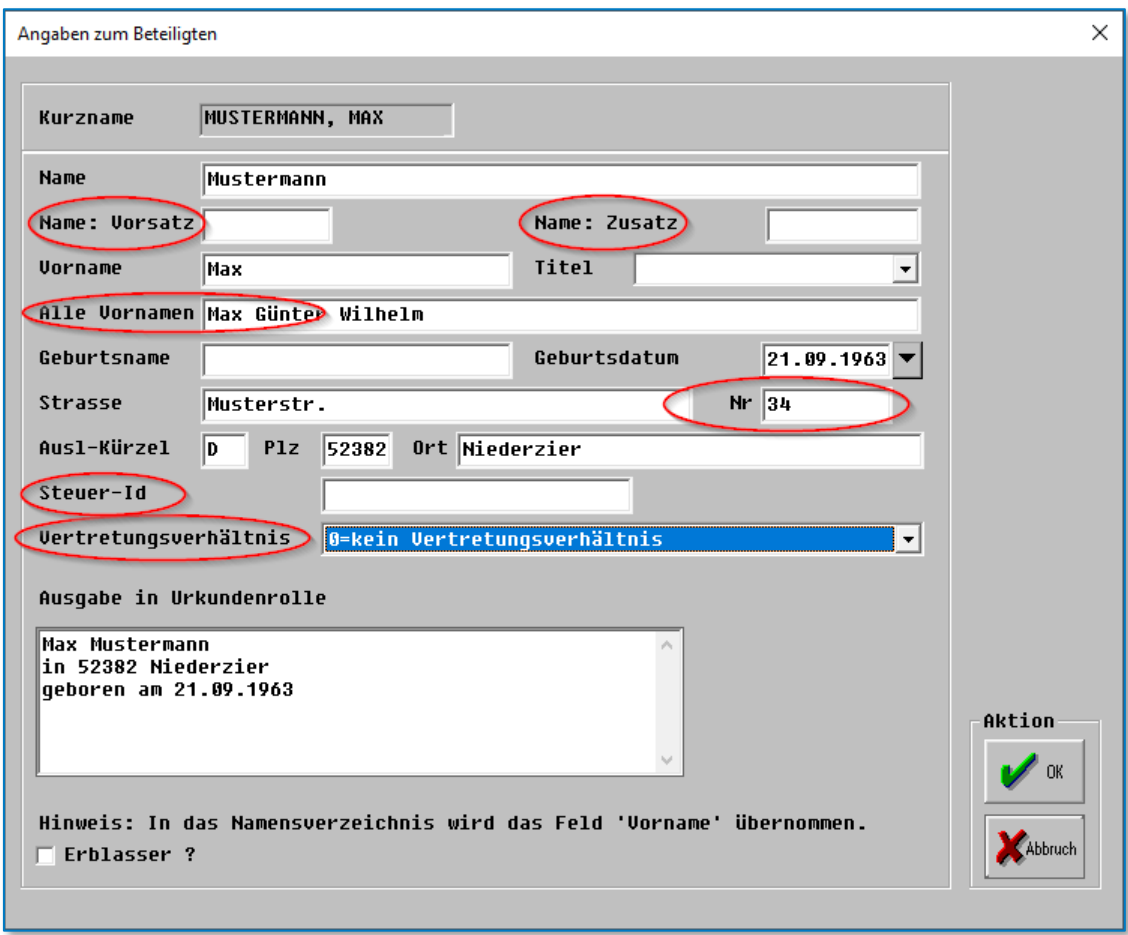

<span id="page-9-0"></span>*Abbildung 7: Angaben zum Beteiligten*

• Organisationen

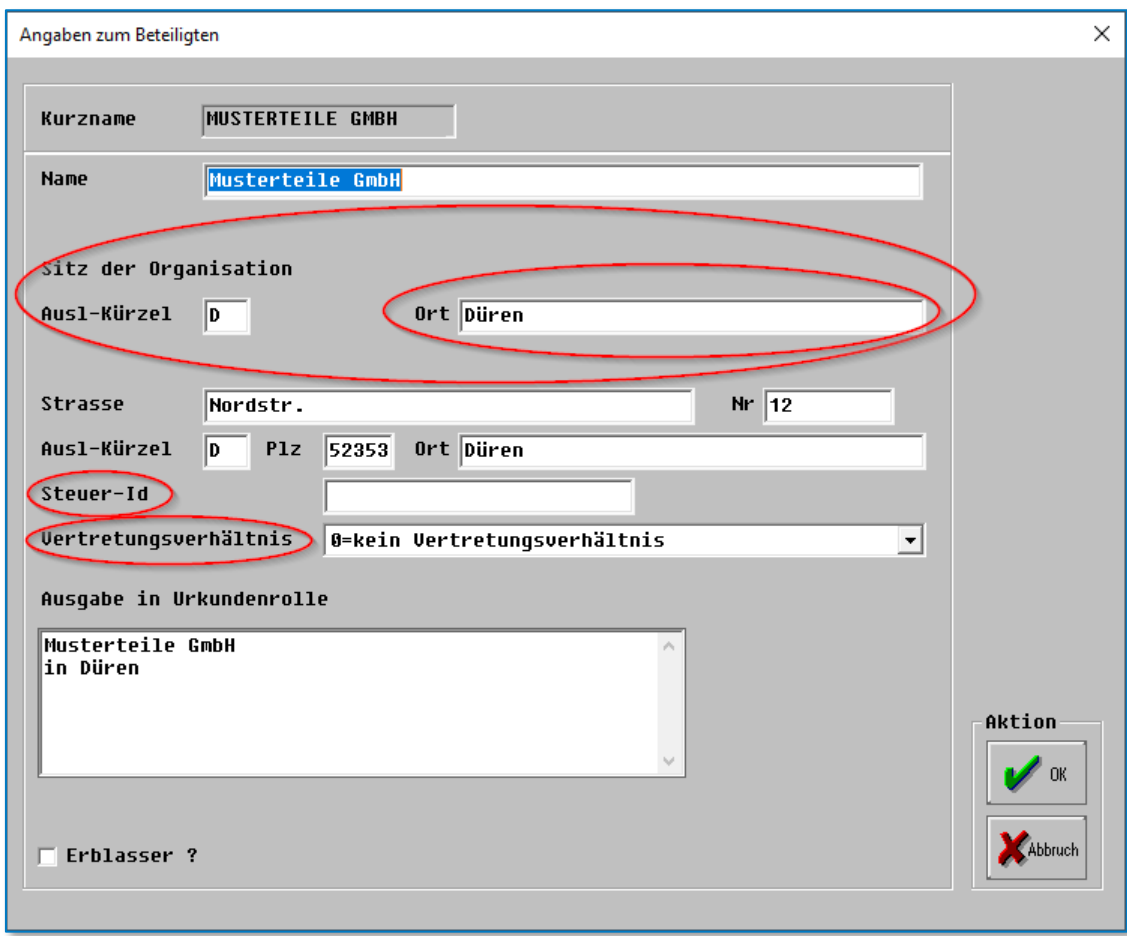

<span id="page-10-0"></span>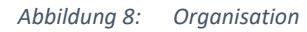

• Die im oberen Bereich getätigten Eingaben werden nach XNP exportiert, das Eingabefeld ,Ausgabe in Urkundenrolle' bezieht sich auf die alte Ansicht der Urkundenrolle.

Folgende Felder sind Pflichtfelder für den Export nach XNP:

Name Alle Vornamen Geburtsdatum Ort

bei natürlichen Personen sowie

Name Sitz der Organisation – Ort

bei Organisationen.

Sollte eines dieser Felder nicht gefüllt sein erscheint folgende Fehlermeldung:

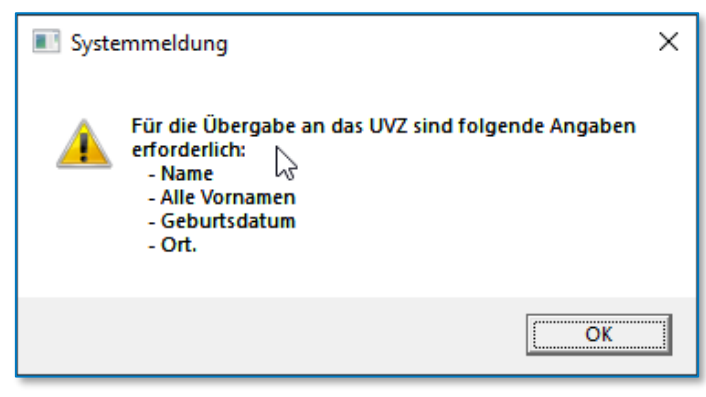

*Abbildung 9: Systemmeldung*

<span id="page-11-0"></span>Sie können die Erfassung der Urkundenrolle nicht abschließen, bevor die entsprechenden Felder ausgefüllt sind.

#### **Wichtiger Hinweis:**

Beim Export nach XNP werden Straße und Hausnummer in getrennten Feldern übertragen. In der Adressdatenbank von AnNoText sind Straße und Hausnummer in einem Datenbankfeld gespeichert. Wir versuchen beim Öffnen des Dialoges Straße und Hausnummer automatisiert auf die beiden einzelnen Felder aufzuteilen, können aber nicht gewährleisten, dass dies in allen Fällen korrekt funktioniert. Bitte überprüfen Sie daher insbesondere die Angaben in diesen beiden Eingabefeldern.

#### **Wichtiger Hinweis:**

Anders als für den Ausdruck in Papierform muss für den Export nach XNP für jeden Beteiligten das Vertretungsverhältnis angegeben werden. In dem entsprechenden Auswahlfeld stehen folgende Auswahlmöglichkeiten zur Verfügung:

0=kein Vertretungsverhältnis 1=vertreten 2=Vertreter 3=vertreten und Vertreter

#### **Wichtiger Hinweis:**

In das elektronische Urkundenverzeichnis können nur Einzelpersonen, keine Eheleute exportiert werden. Ab dem 01.01.2022 können Eheleute daher nicht mehr in die Urkundenrolle übernommen werden, es erfolgt folgender Hinweis:

<span id="page-11-1"></span>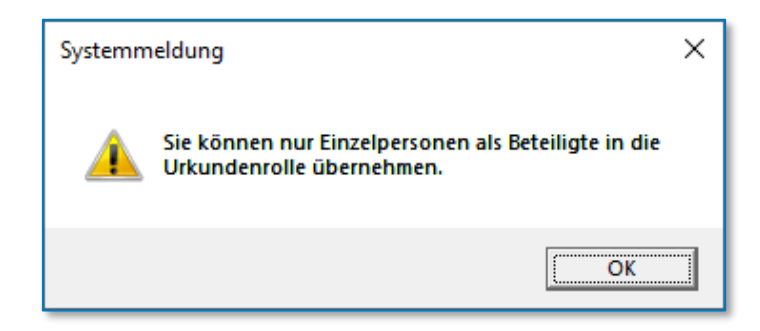

*Abbildung 10: Nur Einzelpersonen als Beteiligte*

### <span id="page-12-0"></span>**2.2.2 Scan der Urschrift und Import in AnNoText**

Im Anschluss an die Beurkundung kann die Urschrift mit den handschriftlichen Änderungsvermerken aus der Beurkundung eingescannt werden.

*Bitte hier Beschreibung für das Einscannen von Dokumenten einfügen*

#### <span id="page-12-1"></span>**2.2.3 Dokumente dem Registereintrag für den Export zuweisen**

Für die Übergabe an das elektronische Urkundenverzeichnis aus AnNoText können sowohl die erfassten Daten zur Urkundenrolle als auch die zur Urkundennummer gehörenden Dokumente nach XNP exportiert werden. Um Dokumente einer Urkundennummer zuzuordnen, wechseln Sie im Programm AnNoText in die Aktenansicht und öffnen Sie die gewünschte Akte. Sie erhalten dann eine Liste der mit der Akte verknüpften UR-Nummern. Die Verknüpfung eines Dokumentes mit der UR-Nummer erfolgt per Drag & Drop aus der Historie der Akte. Es öffnet sich folgender Dialog, in dem sie das Dokument für den Export klassifizieren müssen.

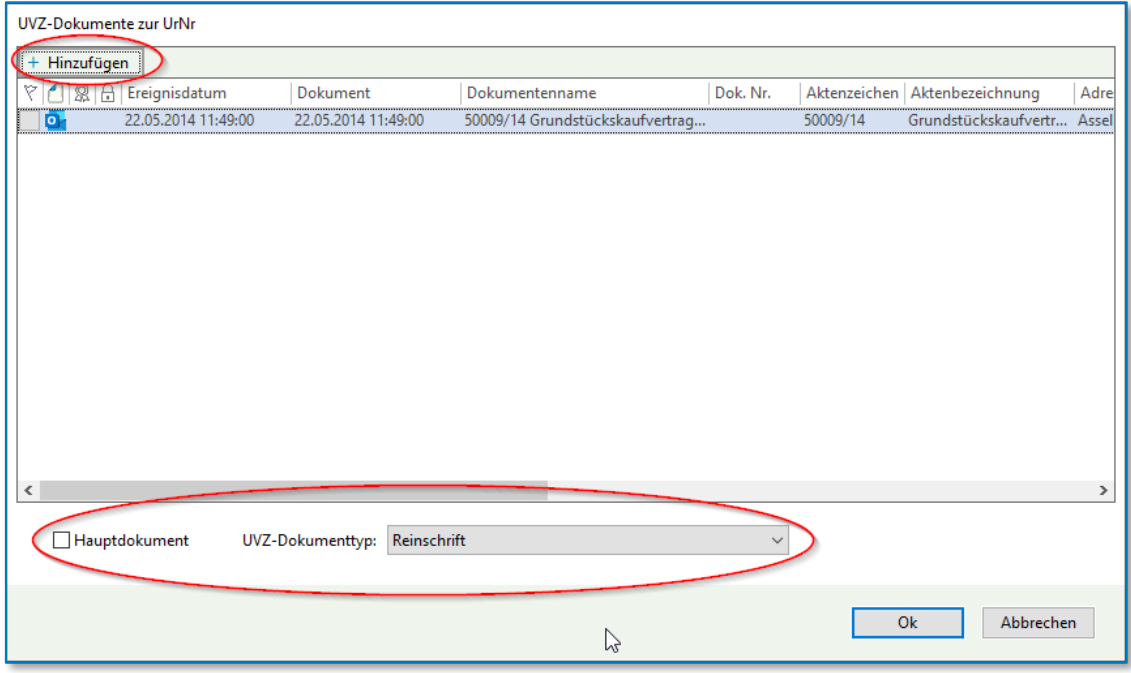

<span id="page-12-2"></span>*Abbildung 11: UVZ-Dokumente zur UrNr*

Durch Betätigen des Knopfes , Hinzufügen' können Sie die Dokumentensuche öffnen und weitere Dokumente hinzufügen.

Nach Bestätigung mit "OK" ist die Datei mit der UR-Nummer verknüpft.

Die einer Urkunde zugeordneten Dokumente können Sie in der Aktenansicht unter dem Tab-Reiter 'UVZ-Dokumente' einsehen und bearbeiten oder die Verknüpfung zur UR-Nummer löschen.

| ы<br>日の最高め大学~                                                                                                    | AnNoText [Demo]                |                                                                                            |                      |                       |               |                                           |                                                     |
|----------------------------------------------------------------------------------------------------|--------------------------------|--------------------------------------------------------------------------------------------|----------------------|-----------------------|---------------|-------------------------------------------|-----------------------------------------------------|
| Cockpit<br>Datei<br><b>Start</b>                                                                                                    | Rechnungswesen                 | Buchhaltung                                                                                | Mahnverfahren und ZV | Notariat              | <b>Extras</b> | Entwicklung                               | <b>Tutorials</b>                                    |
| 貮<br>Ģ<br>E<br><b>UVZ</b><br>Notariat Verfügungsbogen<br>Notariat<br>Akte                                                                                                    | Eigenschaften                  | <b>UVZ-Dokumente</b>                                                                       |                      |                       |               |                                           |                                                     |
| Ħ<br>Merkliste<br>Ħ<br>Sammelmappe (2)<br>50009/14 - Grundstückskaufvert<br><b>▽ 日</b><br>$\vee$ <sup>0</sup> , Urkundennummern<br>00002/14 Blu<br>l۰۱<br>00003/14 Blu<br>۵۱<br>00003/22 Blu<br>اها<br>00005/21 Blu<br>00004/22 Blu<br>ها<br>00005/22 Blu<br>۵۱<br>00006/22 Blu<br>۵٦<br>00006/21 Blu<br>٦<br>00007/22 Blu<br>r a<br>$\checkmark$<br>A Beteiligte<br>> 且 Massen<br>Grundbuchangaben<br>$\mathcal{F}$<br>ge Beteiligte | + Hinzufügen<br>708<br>o<br>W. | <b>Z</b> Bearbeiten<br>UVZ-Dokumenttyp<br>Reinschrift<br>Sonstiges elektronisches Dokument | $\cdots$<br>         | <b>Exportiert von</b> |               | Exportiert am<br>06.06.2079<br>06.06.2079 | Dokumentennal<br>50009/14 Grunds<br>Allgemeine Korr |

<span id="page-13-1"></span>*Abbildung 12: UVZ-Dokumente*

### <span id="page-13-0"></span>**2.2.4 Export der UVZ Daten aus AnNoText und Import in XNP**

Der Export der UVZ-Daten befindet sich im Programm AnNoText im Ribbon ,Notariat' unter dem Punkt ,UVZ'.

|                                     |                               |                                  | AnNoText [Demo]              |                                                                                                    |  |  |
|-------------------------------------|-------------------------------|----------------------------------|------------------------------|----------------------------------------------------------------------------------------------------|--|--|
| <b>Datei</b><br>Cockpit<br>Start    | Buchhaltung<br>Rechnungswesen | Mahnverfahren und ZV<br>Notariat | <b>Extras</b><br>Entwicklung | <b>Tutorials</b>                                                                                       |  |  |
| — D<br>ବ୍ଳ<br>E<br>L.               |                               |                                  |                              |                                                                                                    |  |  |
| Notariat Verfügungsbogen UVZ        |                               |                                  |                              |                                                                                                    |  |  |
| Notariat                            |                               |                                  |                              |                                                                                                    |  |  |
| Akte                                |                               |                                  |                              | Übersicht Verantwortlichkeiten Freigabe SEPA-Mandate Leistungserfassung Budget - Leistung ZV Statistik |  |  |
| <b>Merkliste</b><br>Sammelmappe (2) | <b>Berlin</b><br>Standort:    |                                  | Sachgebiet:<br>$\checkmark$  | <b>Allgemein Notariat</b><br>$\checkmark$                                                              |  |  |

<span id="page-13-2"></span>*Abbildung 13: Export der UVZ-Daten*

Der Export erfolgt im Normalfall an einem Arbeitsplatz, auf dem XNP installiert ist. Nach Betätigen des Knopfes , UVZ' erscheint der folgende Dialog:

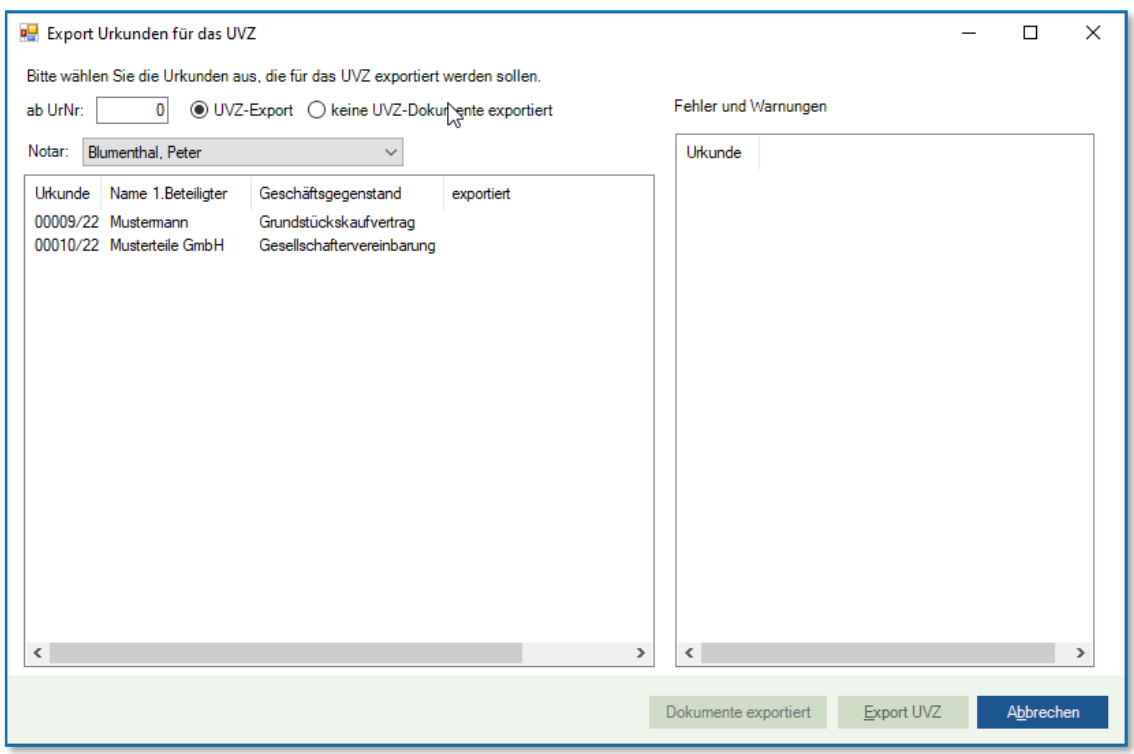

#### <span id="page-14-0"></span>*Abbildung 14: Export Urkunden für das UVZ*

Es werden zunächst alle noch nicht exportierten Einträge gelistet. Der Radiobutton "UVZ Export" zeigt diese Einträge an. Wird in dem Feld "ab UrNr" eine UR-Nr. eingegeben, werden auch alle bereits exportierten Einträge ab dieser Nummer angezeigt.

Alle fehlenden Pflichtfelder von XNP bzw. Lücken oder Chronologieverletzungen werden im Bereich "Warnungen und Fehler" angezeigt.

Aus AnNoText können einer oder mehrere (strg+Auswahl) oder alle noch nicht exportierten Einträge exportiert werden. Wird keine Auswahl getroffen, werden alle sichtbaren Urkundenrolleneinträge exportiert.

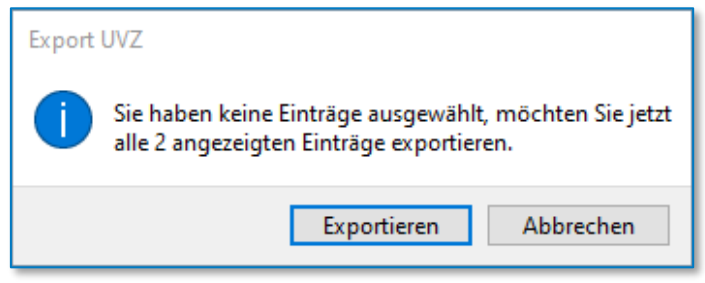

<span id="page-14-1"></span>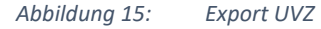

Dies wird durch eine Sicherheitsabfrage bestätigt.

Der Export enthält neben dem Registereintrag auch die zuvor verknüpften Dokumente. Die exportierten Daten werden in das in XNP konfigurierte Ausgabeverzeichnis abgelegt. Sollte kein Ausgabeverzeichnis in XNP konfiguriert sein, kann die Exportdatei im Windows Explorer abgelegt und in XNP über die dortige Funktion importiert werden.

Über den Radiobutton "keine UVZ Dokumente exportiert' erhalten Sie eine Liste der UR-Nummern, die ohne zugehörige Dokumente exportiert wurden. Der Button 'Dokumente exportiert' ermöglicht es die selektierten Einträge aus dieser Liste zu entfernen.

# <span id="page-15-0"></span>3 Anhang

# <span id="page-15-1"></span>3.1 Abbildungsverzeichnis

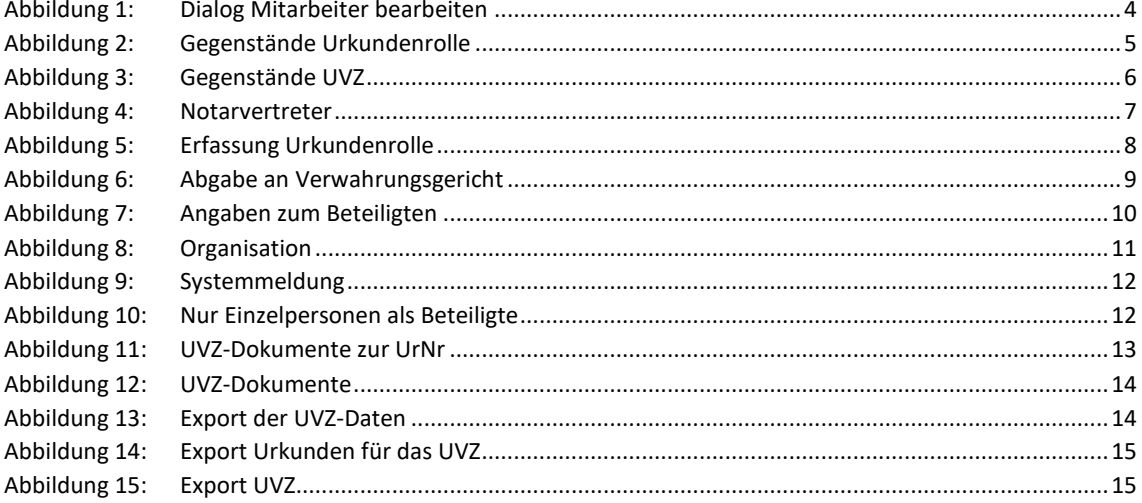

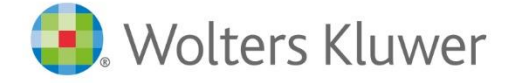

Wolters Kluwer Deutschland GmbH Geschäftsbereich Legal Software

Wolters-Kluwer-Straße 1 D-50354 Hürth

Tel.: +49 (2233) 3760 - 6000 Fax: + 49 (2233) 3760 - 16000 E-Mail: anwendersupport.software-recht@wolterskluwer.com

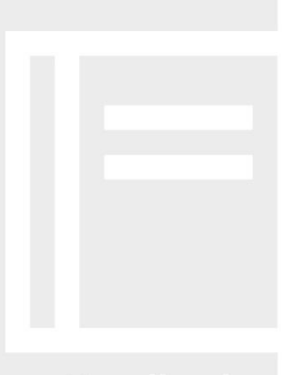

# **AnNoText**